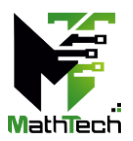

## **Guidelines for Parallel Session Virtual Presenters**

**Webex is ending support for Windows 7.x, 8.x and MacOS 10.12. The minimum requirement for Webex is Windows 10 and MacOS 10.13. You must join Webex Event using a computer with the supported operating system.**

- 1. Each virtual presentation is limited to 25 minutes (20 minutes presentation + 3 minutes Q&A). Kindly ensure that your presentation duration does not exceed 20 minutes. The presentation schedule will be **strictly enforced** by the Chairperson and Technical Host.
- 2. Presenters should strictly follow the requirements for equipment and environment:
	- Laptop/desktop with webcam and microphone/headset (USB plug-in recommended).
	- Good and stable internet connection (wired connection recommended).
	- Bright and quiet environment with a professional background.
- 3. All virtual presenters must be in the virtual room throughout his/her scheduled presentation session. Please log in to your scheduled presentation **session at least 20 minutes in advance.**
- 4. To join MathTech 2022 conference, go to MathTech2022 website [event registration](https://mathtech.usm.my/index.php?option=com_content&view=article&id=370&Itemid=549&lang=en)  [page,](https://mathtech.usm.my/index.php?option=com_content&view=article&id=370&Itemid=549&lang=en) **register** for the session (virtual room) that you are presenting. Do also register for other sessions that you would like to attend.
- 5. Upon approval, you will receive the confirmation email with the details to join the session.
- 6. You **must** join the session from your email invitation.
- 7. By default, the attendee's audio is muted, and webcam is disabled.
- 8. Please identify yourself to the Technical Host in that session by sending a message to the Host through the Chat.

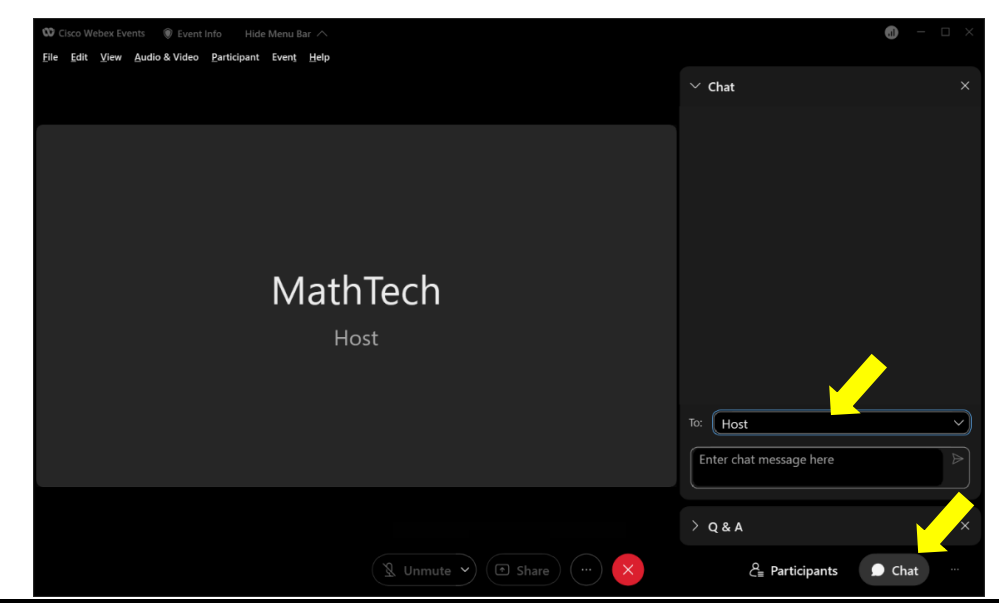

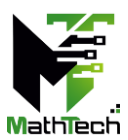

- 9. Once you are identified, the Technical Host will appoint you as a panelist. As a panelist, you can unmute and turn on your webcam.
- 10. When it is your turn to present, the host will pass the presenter role to you. You can then share your presentation using share content button and choose a specific application or a file. Please refer to **Appendix A**.
- 11. You will be reminded by the chairperson when you have 2 minutes remaining for your presentation. The chairperson will verbally interrupt your presentation.
- 12. There will be Q&A after your presentation. Do not forget to stop sharing content after the Q&A.
- 13. At the end of the session, please turn on your webcam for the virtual group photo. Screenshot will be captured by the host.

## **FAQ**

Test Your Speaker and Microphone in Webex Meetings [https://help.webex.com/en-us/article/bzg2s7/Test-your-speaker-and-microphone-in-](https://help.webex.com/en-us/article/bzg2s7/Test-your-speaker-and-microphone-in-Webex-Meetings)[Webex-Meetings](https://help.webex.com/en-us/article/bzg2s7/Test-your-speaker-and-microphone-in-Webex-Meetings)

Webex Audio and Video Setting [https://help.webex.com/en-us/article/ela6i8/Choose-your-audio-and-video-settings-before](https://help.webex.com/en-us/article/ela6i8/Choose-your-audio-and-video-settings-before-you-join-a-meeting-or-webinar)[you-join-a-meeting-or-webinar](https://help.webex.com/en-us/article/ela6i8/Choose-your-audio-and-video-settings-before-you-join-a-meeting-or-webinar)

Troubleshoot Webex Audio Not Working <https://toolspond.com/webex-audio-not-working/>

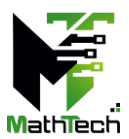

## **Appendix A: Share Content**

 $\blacktriangle$ 

During a presentation, presenter can share their screen, share a specific application (PowerPoint, Word, Pdf) or share a file. The share content button is located at the toolbar below the screen, next to the video button.

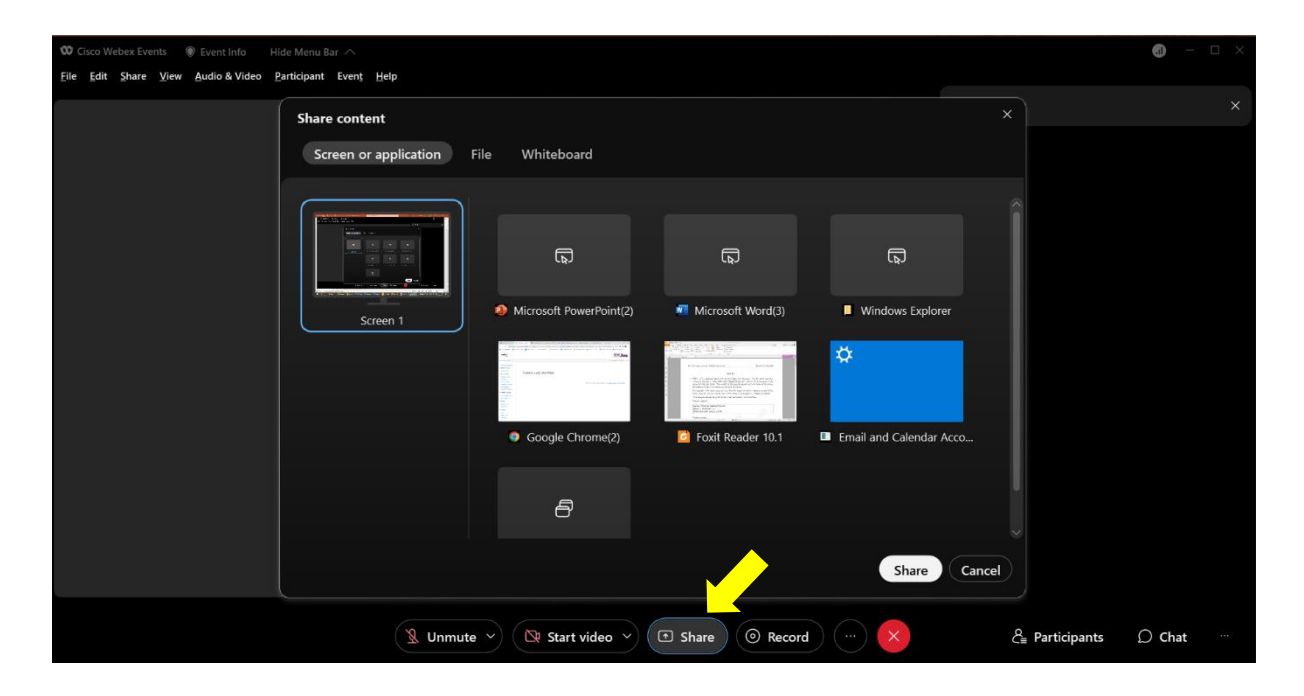

Alternatively, you can click on **Share** on the top menu bar. Then, click **Application** and choose the application you want to share.

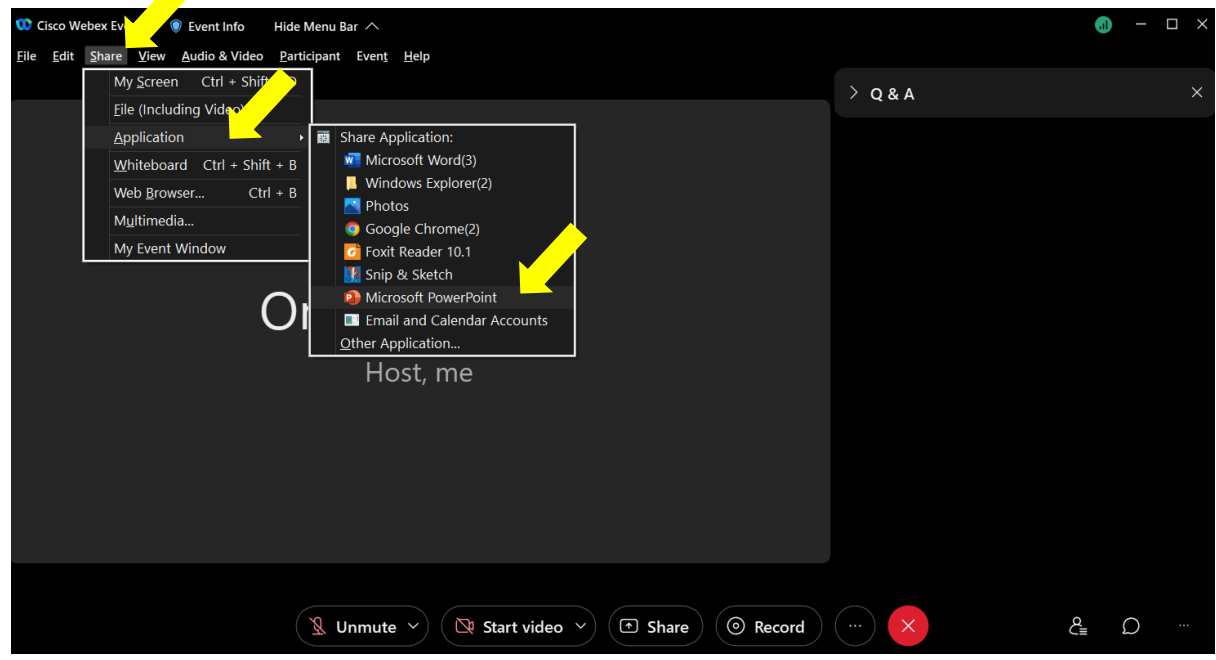